## **Table of Contents**

| COMPONENT LOCATION DIAGRAM                  |
|---------------------------------------------|
| INDEX1                                      |
| CHAPTER 1 INTRODUCTION                      |
| 1-1 SYSTEM FEATURES                         |
| 1-2 SOFTWARE POWER OFF CONTROL4             |
| 1-3 LDCM ( LANDesk Client Manager, option)5 |
| 1-4 CHECK LIST OF THE PACKAGING6            |
| CHAPTER 2 INSTALLATION7                     |
| 2-1 INSTALLATION PROCEDURES7                |
| 2-2 CPU INSTALLATION                        |
| 2-3 SYSTEM MEMORY INSTALLATION10            |
| 2-4 CONNECTORS DESCRIPTION12                |
| 2-5 IDE DRIVER INSTALLATION                 |
| CHAPTER 3 Award BIOS SETUP                  |
| 3-1 UPDATE BIOS PROCEDURES                  |
| 3-2 Award SYSTEM BIOS CONFIGURATION SETUP21 |
| APPENDIX A                                  |
| APPENDIX B How to install Pentium II ?      |

## **CHAPTER 1 INTRODUCTION**

This manual describes how to configure the ATC-6120 mainboard for different environments. It's an overview of the layout and features of the mainboard, and also provides information for you to change the configuration or system environment.

This manual is divided into Three parts :

| PART ONE   | includes page A and two chapters as following:<br>Page A contains layout diagram of the mainboard. Please refer to it<br>when you configure the system. |
|------------|----------------------------------------------------------------------------------------------------|
|            | when you configure the system.                                                                                                    |
| Chapter 1  | is an overview of the mainboard features and packing contents.                                                                                          |
| Chapter 2  | describes how to upgrade and to change hardware configurations<br>such as memory size, CPU type, and lists of jumper settings and<br>connectors.        |
| PART TWO   | includes chapter 3 which contains Award BIOS description                                                                                                |
| Chapter 3  | is the user's guide of the Award BIOS setup utility and Flash ROM BIOS<br>The menu shown in this chapter are the default settings.                      |
| PART THREE | includes APPENDIX A and APPENDIX B,                                                                                                    |
| APPENDIX A | is a technical support form                                                                                                    |
| APPENDIX B | is the user's guide of how to setup Pentium II                                                                                                    |

Your system dealer will set up the mainboard according to your demand of the computer. It means that the current settings of your mainboard may not be the same as the defaults shown in this user's manual. If you need to change your configuration, please ask your dealer first. Be sure this will not void your system warranty, or ask your dealer to do it for you.

#### REMARK

Intel<sup>®</sup> is a registered trademark of Intel Corporation. All other brands and product names are trademarks registered trademarks of their respective companies.

## **1-1 SYSTEM FEATURES**

- INTEL Pentium II CPU operating at 233MHz and 300MHz by using Single Edge Contact (S.E.C.) cartridge (or named Slot 1).
- □ INTEL 82440LX PCIset.
- □ Pentium II CPU with MMX<sup>TM</sup> Technology, and 512 or 256KB L2 Cache. Cacheable 512MB.
- Using three 168-pin DIMM sockets, provides three banks of 64-bit wide path up to 384MB SDRAM or 768MB EDO DRAM (with parity chip ECC support).
- Built-in Switching Voltage Regulator.
- Built-in LM78, LM75 supports INTEL LDCM.(option)
- Supports auto-detect CPU core voltage range 1.8V to 3.5V.
- Supports one AGP slot, four PCI revision 2.1 interface compliant and three 16-bit ISA slots.
- Dual Master IDE connectors support Ultra DMA/33, up to four devices in two channels for connecting of high capacity hard drive, CD-ROM, tape backup etc..
- Supports the USB (Universal Serial Bus) header.
- $\blacksquare$  PS/2 keyboard connector and PS/2 mouse connector.
- Winbond 83977 high-speed Ultra Multi-I/O chipset.
- Supports Infrared transfer (IrDA TX/RX) connection.
- One FDC port supports two devices up to 2.88MB
- Two 16550A fast UARTs compatible serial ports
- One EPP/ECP mode parallel port
- □ Hardware Dimension is 210mm x 305mm (8.26" x 12.00").

### **1-2 SOFTWARE POWER OFF CONTROL**

The mainboard design supports Software Power Off Control feature through the SMM code in the BIOS under Windows 95, Windows 3.1x, and MS-DOS operation system environment. This is Intel ATX form factor feature and you should use ATX power supply.

First, you should connect the power switch cable (provided by the ATX case supplier) to the connector "PS-ON" (next to SW1) on the mainboard. In the BIOS screen of 'POWER MANAGEMENT SETUP', choose "User Defined" (or "Min. Power Saving" or "Max. Power Saving") in 'Power Manager' and choose "Yes" in 'PM Control by APM'.

In Windows 95, if you would like to power off the system, you just choose "shutdown the computer ?" in the "Shut Down Windows" from Windows 95, then the system power will be off directly, and become the stand-by status. You will find the power LED light blinking. If you would like to restart the system, just press the power switch button, and the system will be powered on.

In Windows 3.1x or MS-DOS, you should copy the program of "down.com" (you can find it in the diskette of the IDE driver) into the hard drive. When you would like to power off the system, just run this "**down.com**", then the system will be shutdown and stay in standby status.

Note : If you will leave your system for several days, we suggest you use hardware power off to shutdown your system.

## **1-3 LDCM** LANDesk Client Manager (option)

ATC-6120 built-in LM 78 / LM 75 support Intel LDCM. LDCM can satisfy users who want manageable systems that can interact automatically with the user. Client manager is the answer, enabling both administrators and clients to manage systems. The features of LDCM are as following :

#### **Review system inventory**

Client Manager enables you to view hundreds of inventoried items. Some of these items are software related, while many others are hardware related.

#### **View DMI-compliant component information**

Client manager enables you to view component information that is compliant with the Desktop Manager Interface DMI . This means you can manage third-party DMI-compliant components not included with Client manager.

#### Back up and restore system configuration files.

Client Manager enables you back up and restore system configuration files. Whenever you plan on changing the system configuration, you can make a backup set. If the system no longer works correctly, after you the change the system configuration, you can simply restore the system configuration with the backup set.

#### Troubleshoot

Since Client manager enables you to view the system inventory, you can easily troubleshoot system problems.

#### **Receive notifications for system events**

Client manager enables you to receive notification of certain system events. For example, if the system is running low on virtual memory, you are notified of the potential problem.

#### **Transfer files to and from client workstations**

As an administrator, you have the ability to transfer files to and from client workstation. This is helpful, for example, when you need to update a client workstation driver.

#### **Remotely reboot client workstations**

Administrator also have the ability to remotely reboot a workstation. This is helpful when you want system configuration changes to take effect.

## **1-3 CHECK LIST OF THE PACKAGING**

The mainboard comes securely packed in a durable box and shipping carton. If any of the following items are missing or damaged, please contact your supplier.

Each mainboard contains:

| <u>Q'TY</u> | Descrip     | otion                                |
|-------------|-------------|--------------------------------------|
| 1           | Mainboard   | : ATC-6120.                          |
| 1           | Retention n | nodule (for Pentium II installation) |
| 1           | Diskette    | : Enhanced IDE driver (3.5")         |
|             |             | Award system BIOS                    |
|             |             | Update Utility                       |
| 1           | Cable       | : Enhanced IDE connector.            |
| 1           | Cable       | : F.D.D. connector.                  |
| 1           | Manual      | : User`s manual.                     |

NOTE : Leave the mainboard in its original packaging until you are ready to install it.

## **CHAPTER 2 INSTALLATION**

## **2-1 INSTALLATION PROCEDURE**

Before installing the computer, please prepare all components such as CPU, DRAM; peripherals such as hard drive, keyboard, CD-ROM; and accessories such as cables. Then, install the system as following:

- 1. Plug CPU/ heat sink (refer to Pentium II installation guide), and DRAM modules in the mainboard.
- 2. Set DIP switch based on your configuration.
- 3. Plug add-on cards in PCI/ISA slots.
- 4. Connect cables to peripherals, power supply.
- 5. Make sure all components and devices are well connected, turn on the power and setup System BIOS based on your configuration.
- 6. Install peripherals, add-on card drivers and test them.
- 7. If all of above procedures are success, turn-off the power then plug all of them into your computer case.

## **2-2 CPU INSTALLATION**

ATC-6120 supports INTEL Pentium II CPU cartridge.

### **2-2-1 CPU TYPE SELECTION**

| INTERNAL CPU CLOCK | SW1                                                                   | Ext.x Frq. |
|--------------------|-----------------------------------------------------------------------|------------|
| 233MHz             | $ \begin{array}{c} \text{ON} \\ \text{OFF} \\ 1 2 3 4 \end{array} $   | 66x3.5     |
| 266MHz             | $\begin{array}{c c} ON \\ OFF \\ \hline 1 & 2 & 3 & 4 \end{array}$    | 66x4.0     |
| 300MHz             | $\begin{array}{c c} ON \\ OFF \\ \hline 1 \\ 2 \\ 3 \\ 4 \end{array}$ | 66x4.5     |

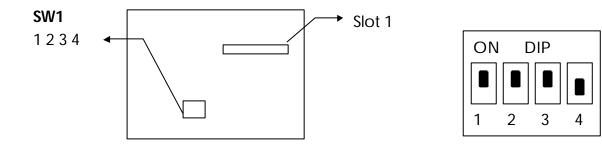

DIP switch, ( ex. : ON,ON,ON,OFF) O N : switch to the 'ON'

position.

OFF : switch to the 'OFF' position.

#### 2-2-2 CPU VOLTAGE SETTING

The ATC-6120 mainboard has built-in VID (Voltage IDentify) function to auto-detect various CPU voltages, you do not need to adjust the CPU voltage setting when you install the Pentium II CPU card on this mainboard.

## **2-3 SYSTEM MEMORY INSTALLATION**

The ATC-6120 provides three 168-pin DIMM sockets for system memory expansion from 8MB to 384MB. These three DIMMs are arranged to three banks, please refer to page A. Each bank provides 64-bit wide data path.

| BANK0  | BANK1  | BANK2  | Total Memory |
|--------|--------|--------|--------------|
| DIMM 1 | DIMM 2 | DIMM 3 | DIMM 1-3     |
| 8MBx1  | -      | -      | 8MB          |
| -      | 8MBx1  | -      | 8MB          |
| -      | -      | 8MBx1  | 8MB          |
| 8MBx1  | 8MBx1  |        | 16MB         |
| -      | 8MBx1  | 8MBx1  | 16MB         |
| 8MBx1  | -      | 8MBx1  | 16MB         |
| 16MBx1 | -      | -      | 16MB         |
| -      | 16MBx1 | -      | 16MB         |
| -      | -      | 16MBx1 | 16MB         |
| 8MBx1  | 8MBx1  | 8MBx1  | 24MB         |
| 8MBx1  | 16MBx1 | -      | 32MB         |
|        | 16MBx1 | 16MBx1 | 32MB         |
| 16MBx1 | -      | 16MBx1 | 32MB         |
| 32MBx1 | -      | -      | 32MB         |
| -      | 32MBx1 | -      | 32MB         |
| -      | -      | 32MBx1 | 32MB         |
| 8MBx1  | 16MBx2 | 16MBx1 | 40MB         |

#### **Samples of System Memory Combinations Options**

- continue -

| 32MBx1  | 32MBx1  | -       | 64MB  |
|---------|---------|---------|-------|
| -       | 32MBx1  | 32MBx1  | 64MB  |
| 64MBx1  | -       | -       | 64MB  |
| -       | 64MBx1  | 64MBx1  | 128MB |
| :       | :       | :       | :     |
| :       | :       | :       | :     |
| 128MBx1 | 128MBx1 | 128MBx1 | 384MB |

## **2-4 CONNECTORS DESCRIPTION**

7

()

The locations of following connectors are indicated in page A. When you plug a cable into the following I/O connectors, you should have the pin 1 edge of the cable align with the pin 1 end of the connector.

CONN1 : speaker, keyboard lock, reset, SMI, turbo LED, and IDE LED connectors. SPK : speaker Speaker GND GND VCC

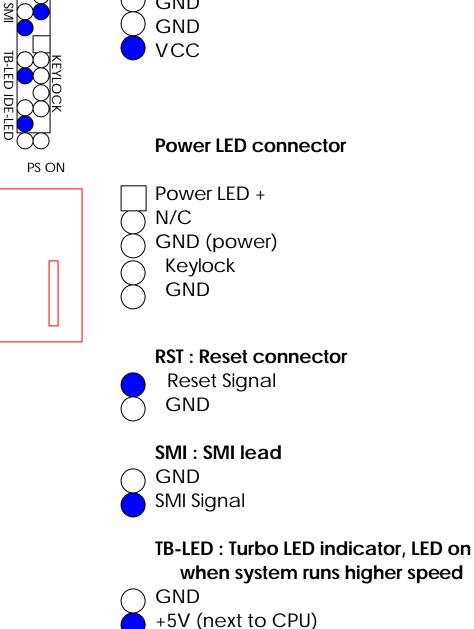

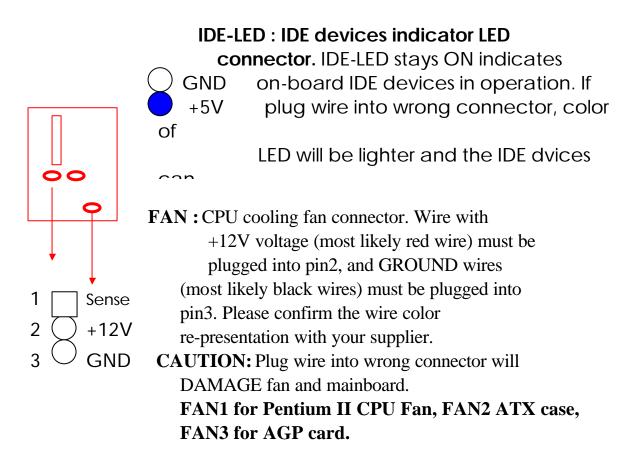

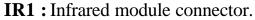

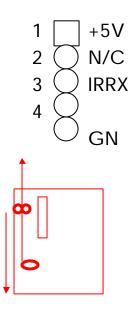

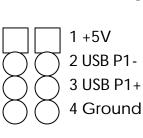

USB connector; Universal Serial Bus; this is used to connect USB devices. There are three connectors on board, user can choice
 two in the same time.

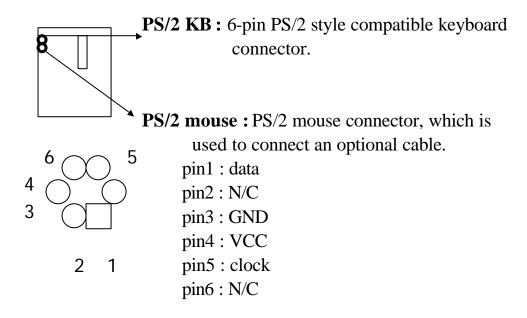

**PW1 :** ATX mode +3.3/5/12V power supply connector.

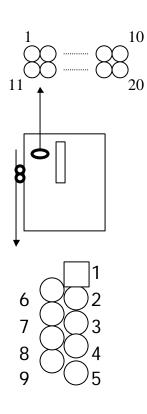

| 1 | 3.3V | 6  | +5V   | 11  | 3.3V  | 16 | GND |
|---|------|----|-------|-----|-------|----|-----|
| 2 | 3.3V | 7  | GND   | 12  | -12V  | 17 | GND |
| 3 | GND  | 8  | PWRGD | 13  | GND   | 18 | -5V |
| 4 | +5V  | 9  | 5VSB  | 14* | PS_ON | 19 | +5V |
| 5 | GND  | 10 | +12V  | 15  | GND   | 20 | +5V |

\* PS\_ON : Soft-Off power control

**COM1/COM2 :** these two connectors are used to connect serial port cables.

| pin      | signal name  |
|----------|--------------|
| 1        | NDCDA/B      |
| 2        | NSINA/B      |
| 3        | NSOUTA/B     |
| 4        | NDTRA/B      |
| 5        | GND          |
| 6        | NDSRA/B      |
| 7        | NRTSA/B      |
| 8        | NCTSA/B      |
| 9        | NRIA/B       |
| A is COM | 11 B is COM2 |

A is COM1, B is COM2

14

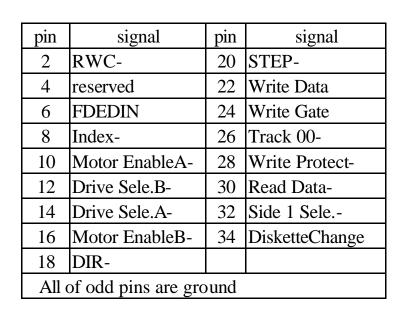

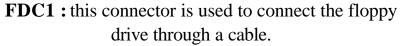

LPT : this connector is used to connect parallel port cable.

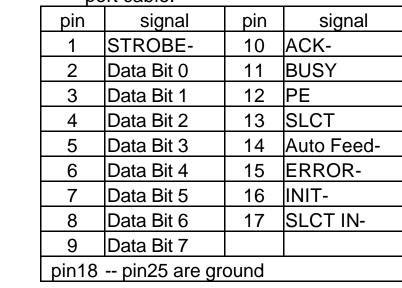

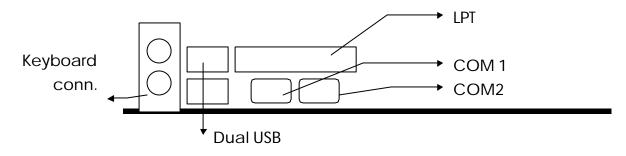

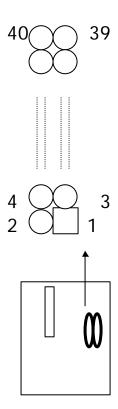

**IDE1/IDE2 :** these two connectors are used to connect IDE devices through IDE cables, a total of 4 devices can be connected.

| pin | signal       | pin | signal       |
|-----|--------------|-----|--------------|
| 1   | Reset IDE    | 21  | DDRQ0(1)     |
| 2   | GND          | 22  | GND          |
| 3   | Host Data 7  | 23  | I/O Write-   |
| 4   | Host Data 8  | 24  | GND          |
| 5   | Host Data 6  | 25  | I/O Read-    |
| 6   | Host Data 9  | 26  | GND          |
| 7   | Host Data 5  | 27  | IORDY        |
| 8   | Host Data 10 | 28  | N/C          |
| 9   | Host Data 4  | 29  | DDAK0- (1-)  |
| 10  | Host Data 11 | 30  | GND          |
| 11  | Host Data 3  | 31  | IRQ14*       |
| 12  | Host Data 12 | 32  | IOCS16-      |
| 13  | Host Data 2  | 33  | Addr 1       |
| 14  | Host Data 13 | 34  | N/C          |
| 15  | Host Data 1  | 35  | Addr 0       |
| 16  | Host Data 14 | 36  | Addr 2       |
| 17  | Host Data 0  | 37  | ChipSele.1P- |
| 18  | Host Data 15 | 38  | ChipSele.3P- |
| 19  | GND          | 39  | Activity     |
| 20  | Key          | 40  | GND          |

\* IDE1 : pin31 is IRQ14;

IDE2 : pin31 is IRQ15 or MIRQ0

## **2-5 IDE DRIVER INSTALLATION**

The IDE driver installation procedure is as following :

#### Setup for Windows 95 :

- 1. Starting Windows 95
- 2. Select "START", "RUN".
- 3. Install INF.EXE before you install IDE driver, please refer to readme file.
- 4. Type "A:\WIN95\SETUP.EXE".
- 5. Restart computer, then follow the instructions on your screen to install new IDE driver we offer in the 3.5" diskette
- 6. Exit Windows 95, turn power off; then turn power on.

After installation, the screen will show a yellow , please ignore it. (The other platforms please refer to readme file.)

Make sure your HDD should follow ATA standard, and your CD-ROM should follow ATAPI standard. When you plug-in the IDE devices, please plug your first and second devices into IDE 1 port (Master then Slave), then plug third and forth devices into IDE 2 port. If you have CD-ROM driver, please set it behind hard disk devices as the last device. For example, if you have 2 HDDs and 1 CD-ROM, you should set HDD1 and HDD2 in IDE1 Master and Slave, set CD-ROM in IDE 2 Master. Some of the brands devices combination may not work under this sequence, you can try to re-arrange the devices sequence, or contact your vendor.

| Primary | Primary | Secondary | Secondary |                    |
|---------|---------|-----------|-----------|--------------------|
| Master  | Slave   | Master    | Slave     |                    |
| ATA     |         |           |           | no ATAPI           |
| ATA     |         | ATAPI     |           | disk & CD-ROM      |
| ATA     | ATAPI   |           |           | use only one cable |
| ATA     |         | ΑΤΑΡΙ     | ΑΤΑΡΙ     | CD-ROM and a tape  |

## **CHAPTER 3** Award BIOS SETUP

This chapter explains the system BIOS setup, and how to update to a new BIOS. All BIOS screens shown in the following pages are default values, your system dealer will set up these values according to your demand of the computer. Please refer to the next page for the update procedure.

ATC-6120 uses Flash ROM to make the BIOS easily to be updated by the floppy disk-based program. and to meet Microsoft Windows 95 plug & play feature. After the BIOS is updated, you should clear the setup data stored in the CMOS.

JP2 Setting is for Update System CMOS

|        | JP2 |
|--------|-----|
| Normal | 1-2 |
| Clear  | 2-3 |

#### NOTE :

To clear CMOS you should unplug the power cord, then set 2-3 to clear, put it back to the power cord again.

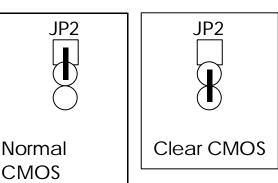

normal position and plug

## **3-1 UPDATE BIOS PROCEDURES**

If the BIOS needs to be updated, you can get a diskette with the updated BIOS from your system supplier. The BIOS diskette includes : "awdflash.exe" -- BIOS update utility program "awdflash.doc"

"(update BIOS filename with version number).bin"

The update procedure is as following:

- 1. Boot the system to DOS mode in a normal manner.
- 2. Insert the updated diskette to drive A (or B).
- 3. Change working directory to floppy drive, A or B, which contains the update BIOS diskette. -- Type "a:\" or "b:\", "ENTER".
- 4. Run the BIOS update utility -- Type "awdflash", "ENTER".
- 5. Type "(update BIOS file name with version number).bin", ENTER.
- 6. If you do not want to save the old BIOS Type "N" when the screen displays the message : " Do you want to save BIOS (Y/N) ?".
- 7. Type "Y" when the screen shows the message : " Are you sure to program (Y/N) ?".
- 8. Follow instructions displayed on the screen. DO NOT remove the update BIOS diskette from the floppy drive nor turn the system power off until the BIOS update is completed.
- 9. Turn the power off. Clear the data in CMOS according to the procedure described in the previous page.
- 10. Turn the system power on and test that your system is working properly.

#### **3-1-2 UPDATE PENTIUM II BIOS API**

Intel also provides BIOS API(Applications Programming Interface) for Pentium II processor-based mainboard user to update data block in BIOS quickly and easily. (You can find this utility in the 3.5" diskette in the package).

The BIOS code on the Pentium II processor-based mainboards contains data that is specific to each silicon stepping of the processor. Integrators must ensure that this BIOS stepping data matches the processor stepping used. When the BIOS does not contain stepping data that matches the processor stepping, integrators must update the data in the BIOS before shipping the system. Historically, Pentium II systems have been updated by replacing the entire BIOS with a new revision of BIOS that contains the correct stepping data.

Intel's BIOS update API allows just the stepping data within the BIOS to be updated as needed. Mainboards that contain a BIOS with the Intel-defined BIOS update API can be quickly and easily updated, if required, without obtaining a complete BIOS upgrade. Using this utility, integrators can easily verify that the correct stepping data is present in all Pentium II processor-based mainboards. However, if the stepping data requires updating, the mainboard BIOS must contain the Intel-defined BIOS update API, otherwise a complete BIOS upgrade is required from the mainboard vendor.

Yould should set your diskette to "write protect, then type A:\>cd api; A:\api>checkup3

The main menu should now be displayed, showing the following four options :

- 1) Check and load update
- 2) Specify stepping data file [current : pep.pdb]
- 3) Help
- 4) Quit without loading update

Select 1 to know the stepping filename, select 2 to load right patch code, then select 1 to update proper patch code. Now, the screen will show the message "please remove floppy diskette from floppy disk drive". Then cold boot (mechanical power off) system to continue. For more information, please refer to "CHECKUP.HLP" file.

## **3-2 AWARD SYSTEM BIOS CONFIGURATION SETUP**

The following pages explain how to set up the system configuration (CMOS) under the AWARD BIOS. The SETUP program is stored in the Read-Only-Memory (ROM) on the mainboard. To do the SETUP procedure, press the <Del> key when the system is booting up. The following main menu will appear. Please select "STANDARD CMOS SETUP" to enter the next screen.

#### ROM PCI/ISA BIOS (2A69JA29) CMOS SETUP UTILITY

| AWARD SOFTWARE, INC | ٦ |
|---------------------|---|

| STANDARD CMOS SETUP        | INTEGRATED PERIPHERALS                                    |  |
|----------------------------|-----------------------------------------------------------|--|
| BIOS FEATURES SETUP        | SUPERVISOR PASSWORD                                       |  |
| CHIPSET FEATURES SETUP     | USER PASSWORD                                             |  |
| POWER MANAGEMENT SETUP     | IDE HDD AUTO DETECTION                                    |  |
| PNP/PCI CONFIGURATION      | SAVE & EXIT SETUP                                         |  |
| LOAD BIOS DEFAULTS         | EXIT WITHOUT SAVING                                       |  |
| LOAD SETUP DEFAULTS        |                                                           |  |
| ESC: Quit                  | $\uparrow \downarrow \rightarrow \leftarrow$ :Select Item |  |
| F10: Save & Exit Setup     | (Shift) F2 : Change Color                                 |  |
| Time, Date, Hard Disk Type |                                                           |  |

The section on the bottom of the main menu explains how to control this screen. The other section displays the items highlighted in the list.

This screen records some basic hardware information, and sets the system clock and error handling. These records can be lost or corrupted if the on-board battery has failed or is weak.

#### ROM PCI/ISA BIOS (2A69JA29) CMOS SETUP UTILITY AWARD SOFTWARE, INC.

| STANDARD CMOS SETUP        | INTEGRATED PERIPHERALS                           |  |
|----------------------------|--------------------------------------------------|--|
| BIOS FEATURES SETUP        | SUPERVISOR PASSWORD                              |  |
| CHIPSET FEATURES SETUP     | USER PASSWORD                                    |  |
| POWER MANAGEMENT SETUP     | IDE HDD AUTO DETECTION                           |  |
| PNP/PCI CONFIGURATION      | SAVE & EXIT SETUP                                |  |
| LOAD BIOS DEFAULTS         | EXIT WITHOUT SAVING                              |  |
| LOAD SETUP DEFAULTS        |                                                  |  |
| ESC: Quit                  | $\land \lor \rightarrow \leftarrow$ :Select Item |  |
| F10: Save & Exit Setup     | (Shift) F2 : Change Color                        |  |
| Time, Date, Hard Disk Type |                                                  |  |

#### ROM PCI/ISA BIOS (2A69JA29) STANDARD CMOS SETUP

| Date (mm:dd:yy)   | : Wed     | , Jun | 14 1996                        |           |             |       |             |        |  |
|-------------------|-----------|-------|--------------------------------|-----------|-------------|-------|-------------|--------|--|
| Time(hh:mm:ss)    | : 13 : 3  | 37:14 |                                |           |             |       |             |        |  |
| HARD DISKS        | TYPE      | SIZE  | CYLS                           | HEAD      | PRECOMP     | LANDZ | SECTOR      | MODE   |  |
| Primary Master    | : Auto    | 0     | 0                              | 0         | 0           | 0     | 0           | Auto   |  |
| Primary Slave     | : Auto    | 0     | 0                              | 0         | 0           | 0     | 0           | Auto   |  |
| Secondary Maste   | er : Auto | 0     | 0                              | 0         | 0           | 0     | 0           | Auto   |  |
| Secondary Slave   | : Aut     | o 0   | 0                              | 0         | 0           | 0     | 0           | Auto   |  |
| Drive A : 1.44M   | , 3.5 i   | in.   |                                | Base      | Memory      |       | : 64        | 40K    |  |
| Drive B : None    |           |       |                                | Exter     | nded memory | :     | 7168        | 3K     |  |
|                   |           |       |                                | Other     | Memory      |       | : 3         | 84K    |  |
| Video : EGA/V     | GA        |       |                                |           |             |       |             |        |  |
| Halt On: All Erro | rs        |       |                                | Total     | Memory      |       | : 8192      | 2K     |  |
| ESC : Quit        |           |       | $\wedge \overline{\downarrow}$ | →←:Sele   | ect Item    | PU/   | ′PD/+/- : M | lodify |  |
| F1 : Help         |           |       | (Shif                          | t) F2 : C | hange Color |       |             |        |  |

Date

mm is month, dd is date, yy is year.

| date  | from 1 to 31      |
|-------|-------------------|
| month | from Jan. to Dec. |
| year  | from 1900 to 2099 |

<u>Time</u>

hh is hour, mm is minute, ss is second.

| hh | from 0 to 23 (24-hour military -time) |
|----|---------------------------------------|
| mm | from 0 to 59                          |
| SS | from 0 to 59                          |

<u>Primary Master</u> <u>Primary Slave</u> <u>Secondary Master</u> Secondary Slave

These categories identify the types of the 2 channels that have been installed in the computer. There are 45 predefined types and 4 user definable types are for Enhanced IDE BIOS. Type 1 to 45 are predefined. Type 'user' is user-definable. Press PgUp/PgDn to select a numbered hard disk type or type the number and press<Enter>. If you select 'Auto', the BIOS will auto-detect the HDD & CD-ROM Drive at the POST stage and show the IDE for HDD & CD-ROM Drive. If you select 'user', you will need to know the information listed below. Enter the information directly from the keyboard and press <Enter>. This information should be from your hard disk vender or dealer. If the controller of the HDD interface is ESDI, the selection shall be 'Type 1'; if SCSI, the selection shall be 'None'. If no device is installed select

'NONE' and press <Enter>.

| Туре    | drive type            |
|---------|-----------------------|
| SIZE    | automatically adjusts |
| CYLS    | number of cylinders   |
| HEAD    | number of heads       |
| PRECOMP | write precom          |
| LANDZ   | landing zone          |
| SECTOR  | number of sectors     |
| MODE    | mode type             |

| <u>Drive A</u><br>Drive B | •••                             | identifies the types of floppy disk<br>we B that have been installed in the computer.                                         |
|---------------------------|---------------------------------|----------------------------------------------------------------------------------------------------|
|                           | None                            | No floppy drive installed                                                                                                    |
|                           | 360K, 5.25 ir                   |                                                                                                    |
|                           | 1.2M, 5.25 in                   |                                                                                                    |
|                           | 720K, 3.5 in                    | 3.5" double-side 720KB capacity                                                                                               |
|                           | 1.44M, 3.5 in                   |                                                                                                    |
|                           | 2.88M, 3.5 ir                   | a 3.5" double-side 2.88MB capacity                                                                                            |
| <u>Video</u>              | used for the pr<br>secondary mo | selects the type of video adapter<br>imary system monitor. Although<br>nitors are supported, you do not<br>the type in Setup. |
| <u>Halt On</u>            | will stop if an                 | determines whether the computer<br>error is detectd during power up.<br>The system boot will not be stopped                   |
|                           |                                 | for any error that may be detected                                                                                            |
|                           | All errors                      | When the BIOS detects a non-fatal                                                                                             |
|                           |                                 | error the system will be stopped and                                                                                          |
|                           |                                 | you will be prompted                                                                                                    |
|                           |                                 | The system boot will not stop for a                                                                                           |
|                           | -                               | keyboard error, it will stop for all other<br>errors                                                                          |
|                           | All, But                        | The system boot will not stop for a disk                                                                                      |
|                           | Diskette                        | error, it will stop for all other errors                                                                                      |
|                           | All, But                        | The system boot will not stop for a disk                                                                                      |
|                           | •                               | or keyboard error, it will stop for all other errors                                                                          |
|                           |                                 |                                                                                                    |

<u>Memory</u> This category is display-only which is determined by POST (Power On Self Test) of the BIOS. **Base Memory** The value of the base memory is typically 512K or 640K based on the memory installed on the mainboard. Extended Memory How much extended memory is present during the POST. This is the amount of memory located above 1MB in the CPU's memory address map.Other Memory This refers to the memory located in the 640K to 1024K address space. The BIOS is the most frequent user of this RAM area since this is where it shadows RAM.

This screen is a list of system configuration options. Some of them are defaults required by the mainboard's design, others depend on the features of your system.

#### ROM PCI/ISA BIOS (2A69JA29) CMOS SETUP UTILITY AWARD SOFTWARE, INC.

| STANDARD CMOS SETUP              | INTEGRATED PERIPHERALS                           |  |
|----------------------------------|--------------------------------------------------|--|
| BIOS FEATURES SETUP              | SUPERVISOR PASSWORD                              |  |
| CHIPSET FEATURES SETUP           | USER PASSWORD                                    |  |
| POWER MANAGEMENT SETUP           | IDE HDD AUTO DETECTION                           |  |
| PNP/PCI CONFIGURATION            | SAVE & EXIT SETUP                                |  |
| LOAD BIOS DEFAULTS               | EXIT WITHOUT SAVING                              |  |
| LOAD SETUP DEFAULTS              |                                                  |  |
| ESC: Quit                        | $\land \lor \rightarrow \leftarrow$ :Select Item |  |
| F10: Save & Exit Setup           | (Shift) F2 : Change Color                        |  |
| Virus, Protection, Boot Sequence |                                                  |  |

#### ROM PCI/ISA BIOS (2A69JA29)

#### **BIOS FEATURES SETUP**

| AWARD | SOFTWARE, | INC  |
|-------|-----------|------|
| AWAND | SOLLWARE, | INC. |

| Virus Warning             | : Disabled | Video BIOS Shadow : Enabled                                 |
|---------------------------|------------|-------------------------------------------------------------|
| CPU Internal Cache        | : Enabled  | C8000-CBFFF Shadow : Disabled                               |
| External Cache            | : Enabled  | CC000-CFFFF Shadow : Disabled                               |
| Quick Power On Self Test  | : Enabled  | D0000-D3FFF Shadow : Disabled                               |
| Boot Sequence             | : A,C,SCSI | D4000-D7FFF Shadow : Disabled                               |
| Swap Floppy Drive         | : Disabled | D8000-DBFFF Shadow : Disabled                               |
| Boot Up Floppy Seek       | : Enabled  | DC000-DFFFF Shadow : Disabled                               |
| Boot Up NumLock Status    | : On       |                                                             |
| Boot Up System Speed      | : High     |                                                             |
| Gate A20 Option           | : Fast     |                                                             |
| Typematic Rate Setting    | : Disabled |                                                             |
| Typematic Rate(Chars/Sec) | :6         | Esc : Quit $\land \lor \rightarrow \leftarrow$ :Select Item |
| Typematic Delay(Msec)     | : 250      | F1 : Help PU/PD/+/- : Modify                                |
| Security Option           | : Setup    | F5 : Old Values (SHIFT)F2 : Color                           |
| PCI/VGA Palette Snoop     | : Disabled | F6 : Load BIOS Defaults                                     |
| Assign IRQ For VGA        | : Enabled  | F7 : Load Setup Defaults                                    |
| OS Select for DRAM>64MB   | : Non-OS2  |                                                             |
|                           |            |                                                             |

#### Virus Warning

When this item is enabled, the BIOS will monitor the boot sector and partition table of the hard disk drive for any attempt at modification. If an attempt is made, the BIOS will prompt following error message will appear and wait for

user input . Many disk diagnostic programs which attempt to access the boot sector table can cause the above warning message. If you will be running such a program, we recommend that you first disable Virus Protection beforehand.

#### ! WARNING !

Disk boot sector is to be modified Type 'Y' to accept write or 'N' to abort write Award Software, Inc.

| Enabled  | Activates automatically when the system  |
|----------|------------------------------------------|
|          | boots up, if anything attempts to access |
|          | the boot sector or hard disk partition   |
|          | table will cause a warning message to    |
|          | appear.                                  |
| Disabled | No warning message will appear when      |
|          | anything attempts to access the boot     |
|          | sector or hard disk partition table.     |

| <u>CPU</u>                                 | These two categories speed up memory access.                                                                                                    |
|--------------------------------------------|----------------------------------------------------------------------------------------------------|
| <u>Internal Cache</u>                      | However, it depends on CPU/chipset design.                                                                                                    |
| <u>External Cache</u>                      | The default value is 'enabled'.                                                                                                    |
| <u> Ouick Power On</u><br><u>Self Test</u> | This category speeds up Power On Self Test<br>after you power up the computer. If you set<br>Enabled, BIOS will shorten or skip some checked<br>items during POST. |

| <u>Boot Sequence</u>                    | This category determines which drive to search<br>first for the disk operating system (i.e., DOS).<br>Choices are A,C, SCSI; C, A, SCSI;<br>C, CDROM, A; CDROM, C, A; D, A, SCSI;<br>E, A, SCSI; F, A, SCSI; SCSI, A, C; SCSI, C, A;<br>and C only. |                                                                           |
|-----------------------------------------|----------------------------------------------------------------------------------------------------|---------------------------------------------------------------------------|
|                                         | For example :                                                                                                    |                                                                           |
|                                         | CDROM,C, A                                                                                                    | A System will first search for CDROM<br>then HDD, and next is FDD         |
|                                         | C,CDROM, A                                                                                                    | A System will first search for HDD then                                   |
|                                         |                                                                                                    | CDROM, and next is FDD                                                    |
|                                         | C is primary n                                                                                                    | naster; D is primary slave;                                               |
|                                         | E is secondary                                                                                                    | y master, F is secondary slave                                            |
| <u>Swap Floppy</u><br><u>Drive</u>      | This item allows you to determine whether to<br>enable the swap floppy drive or not.                                                                                                    |                                                                           |
| <u>Boot Up Floppy</u><br><u>Seek</u>    | During POST, the BIOS will determine if the floppy<br>disk drive installed is 40 tracks (360K) or 80<br>tracks (720K, 1.2M, 1.44M)                                                                                                    |                                                                           |
|                                         |                                                                                                    | BIOS searches for floppy disk drive to letermine if it is 40 or 80 tracks |
|                                         |                                                                                                    | BIOS will not search for the type of                                      |
|                                         |                                                                                                    | loppy disk drive by track number                                          |
| <u>Boot Up</u><br><u>NumLock Status</u> | This allows you to determine the default state of<br>the numeric keypad. By default, the system<br>boots up with NumLock on.                                                                                                    |                                                                           |
| <u>Boot Up System</u><br><u>Speed</u>   | Selects the default system speed - the normal operating speed at power up.                                                                                                    |                                                                           |
| <u>Gate A20</u><br>Option               | This entry allows you to select how the gate<br>A20 is handled. The gate A20 is a device used<br>to address memory above 1 MB. Normal is<br>keyboard; Fast is chipset.                                                                              |                                                                           |

| Typematic Rate | This determines if the typematic rate is to be used.  |
|----------------|-------------------------------------------------------|
| Setting        | When disabled, continually holding down a key         |
|                | on your keyboard will generate only one key instance. |

#### <u>Typematic Rate</u> (Chars/Sec)

When the typematic rate is enabled, this section allows you select the rate at which the keys are repeated.

| anows you select the fate at which the keys are repeate |                          |  |
|---------------------------------------------------------|--------------------------|--|
| 6                                                       | 6 characters per second  |  |
| 8                                                       | 8 characters per second  |  |
| 10                                                      | 10 characters per second |  |
| 12                                                      | 12 characters per second |  |
| 15                                                      | 15 characters per second |  |
| 20                                                      | 20 characters per second |  |
| 24                                                      | 24 characters per second |  |
| 30                                                      | 30 characters per second |  |

Typematic DelayWhen the typematic rate is enabled, this section(Msec)allows you select the delay between when the<br/>key was first depressed and when the

acceleration begins.

| 250  | 250 msec  |
|------|-----------|
| 500  | 500 msec  |
| 750  | 750 msec  |
| 1000 | 1000 msec |

Security Option

This category allows you to limit access to the system and Setup, or just to Setup

| System | The system will not boot and access to                                     |
|--------|----------------------------------------------------------------------------|
|        | Setup will be denied if the correct                                        |
|        | password is not entered at the prompt                                      |
| Setup  | The system will boot, but access to                                        |
|        | The system will boot, but access to<br>Setup will be denied if the correct |
|        | password is not entered at the prompt                                      |

To disable security, select PASSWORD SETTING at Main Menu and then you will be asked to enter password. Do not type anything and just press <Enter>, it will disable security. Once the security is disabled, the system will boot and you can enter Setup freely.

| <u>PCI/VGA</u><br>Palette Snoop                                         | It determines whether the MPEG ISA/VESA VGA cards can work with PCI/VGA or not.                                                                               |                                                         |  |
|-------------------------------------------------------------------------|----------------------------------------------------------------------------------------------------|---------------------------------------------------------|--|
|                                                                         | Enabled                                                                                                    | When PCI/VGA working with MPEG<br>ISA/VESA VGA Card     |  |
|                                                                         | Disabled                                                                                                    | When PCI/VGA not working with<br>MPEG ISA/VESA VGA Card |  |
| <u>OS Select for</u><br>DRAM > 64MB                                     | This item allows you to access the memory that is over 64MB in OS/2                                                                                           |                                                         |  |
| <u>Video BIOS</u><br><u>Shadow</u>                                      | Determines whether video BIOS will be copied to<br>RAM. However it is optional depending on<br>chipset design. Video Shadow will increase the<br>video speed. |                                                         |  |
| <u>C8000 - CBFFF</u><br><u>Shadow</u><br>DC000 - DFFFF<br><u>Shadow</u> | These categories determine whether option<br>ROMs will be copied to RAM. An example of<br>such option ROM would be the support of onboard<br>SCSI.            |                                                         |  |
| <u>Report No FDD</u><br><u>For WIN 95</u>                               | For Windows 3.1x users set 'NO' (default); for Windows 95 users set 'NO' or 'YES'.                                                                            |                                                         |  |

This screen controls the setting for the chipset on the mainboard.

#### ROM PCI/ISA BIOS (2A69JA29) CMOS SETUP UTILITY AWARD SOFTWARE, INC.

| STANDARD CMOS SETUP      | INTEGRATED PERIPHERALS                            |  |
|--------------------------|---------------------------------------------------|--|
| BIOS FEATURES SETUP      | SUPERVISOR PASSWORD                               |  |
| CHIPSET FEATURES SETUP   | USER PASSWORD                                     |  |
| POWER MANAGEMENT SETUP   | IDE HDD AUTO DETECTION                            |  |
| PNP/PCI CONFIGURATION    | SAVE & EXIT SETUP                                 |  |
| LOAD BIOS DEFAULTS       | EXIT WITHOUT SAVING                               |  |
| LOAD SETUP DEFAULTS      |                                                   |  |
| ESC: Quit                | $\wedge \psi \rightarrow \leftarrow$ :Select Item |  |
| F10: Save & Exit Setup   | (Shift) F2 : Change Color                         |  |
| AT Clock, DRAM Timmings, |                                                   |  |

#### ROM PCI/ISA BIOS (2A69JA29) CHIPSET FEATURES SETUP

#### AWARD SOFTWARE, INC.

| Auto Configuration           | : Enabled  | SDRAM CAS latency T    | ime : 3                    |
|------------------------------|------------|------------------------|----------------------------|
| DRAM Speed Selection         | : 60 ns    | CPU Waning Temperatu   | ure : Disabled             |
| MA Wait State                | : Slow     | *Current CPU Temperatu | $: 39 \circ C/102 \circ F$ |
| EDO RAS# To CAS# Delay       | : 3        |                        |                            |
| EDO RAS# Precharge Time      | : 3        | Only if LM             | 175 exist                  |
| EDO DRAM Read Burst (B/E/F)  | : x333     |                        |                            |
| EDO DRAM Write Burst (B/E/F) | : x222     |                        |                            |
| DRAM Data Integrity Mode     | : Non-ECC  |                        |                            |
| CPU-to-PCI IDE Posting       | : Enabled  |                        |                            |
| System BIOS Cacheable        | : Disabled |                        |                            |
| Video BIOS Cacheable         | : Disabled |                        |                            |
| Video RAM Cacheable          | : Disabled |                        |                            |
| 8-bit I/O Recovery Time      | :1         |                        |                            |
| 16-bit I/O Recovery Time     | :1         |                        |                            |
| Memory Hole At 15M-16M       | : Disabled |                        |                            |
| Passive Release              | : Enabled  | Esc: Quit              | Select Item                |
| Delayed Transaction          | : Enabled  | F1 : Help              | PU/PD/+/-:Modify           |
| AGP Aperture Size (MB)       | : 64       | F5 : Old Values        | (Shift)F2 :Color           |

SDRAM RAS-to-CAS Delay: SlowSDRAM RAS Precharge Time: Slow

| <u>Auto</u><br><u>Configuration</u>                                                   | Pre-defined values for DRAM, cache timing<br>according to CPU type & system clock. When<br>this item is enabled, the pre-defined items will<br>become SHOW-ONLY.                                                                                                    |
|---------------------------------------------------------------------------------------|----------------------------------------------------------------------------------------------------|
| <u>DRAM Speed</u><br><u>Selection</u>                                                 | The DRAM speed is controlled by the DRAM timing Registers. The timings programmed into this register are dependent on the system design.                                                                                                    |
| <u>DRAM RAS#</u><br><u>Precharge Time</u>                                             | DRAM must continually be refreshed or it will lose<br>its data. Normally, DRAM is refreshed entirely as<br>the result of a single request. This option allows<br>you to determine the number of CPU clocks<br>allocated for the Row Address Strobe to<br>accumulate its charge before the DRAM is<br>refreshed. If insufficient time is allowed, refresh<br>may be incomplete and data lost.       |
| <u>RAS# to</u><br><u>CAS# Delay</u>                                                   | When DRAM is refreshed, both rows and columns<br>are addressed separately. This setup item allows<br>you to determine the timing of the transition from<br>RAS to Column Address Strobe (CAS).                                                                                                    |
| <u>DRAM Read</u><br><u>Burst (B/E/F)</u><br><u>DRAM Write</u><br><u>Burst (B/E/F)</u> | This sets the timing for burst mode read (or<br>writes)from DRAM. Burst read and write<br>requests are generated by the CPU in four<br>separate parts. The first part provides the<br>location within the DRAM where the read or write<br>is to take place while the remaining three parts<br>provide the actual data. The lower the timing<br>numbers, the faster the system will address memory. |
| ISA Bus Clock                                                                         | This item allows you to select the PCI clock type.<br>Choices are PCI CLK/3; PCI CLK/4                                                                                                    |
| <u>System BIOS</u><br><u>Cacheable</u>                                                | When enabled, accesses to the system BIOS ROM addressed at F0000H-FFFFFH are cached,                                                                                                    |

|                                           | provided that the cache controller is enabled.                                                                                                    |
|-------------------------------------------|----------------------------------------------------------------------------------------------------|
| <u>Video BIOS</u><br><u>Cacheable</u>     | As with changing the system BIOS above,<br>enabling the Video BIOS cache will cause<br>access to video BIOS addressed at C0000H to<br>C7FFFH to be cached, if the cache controller is<br>also enabled.                                                                  |
| <u>8 Bit I/O</u><br><u>Recovery Time</u>  | The recovery time is the length of time, measured<br>in CPU clocks, which the system will be delay after<br>the completion of an I/O request. This item allows<br>you to determine the recovery time allowed for 8-<br>bit I/O. Choices are from NA, 1 to 8 CPU clocks. |
| <u>16 Bit I/O</u><br><u>Recovery Time</u> | This item allows you to determine the recovery time allowed for 16-bit I/O. Choices are from NA, 1 to 4 CPU clocks.                                                                                                    |
| <u>Memory Hole At</u><br><u>15M-16M</u>   | In order to improve performance, certain space<br>in memory can be reserved for ISA cards. This memory<br>must be mapped into the memory below 16MB.                                                                                                    |
| <u>DRAM ECC/</u><br><u>Parity Select</u>  | During CPU reads of the DRAM, the 430HX provides error checking and correction or parity of the data.                                                                                                    |

# The BIOS will auto detect if the mainboard have LM75 components or not. If there is LM75, the screen will show these LM75 related items, and these items are *SHOWN ONLY* except "CPU Warning Temperature" The following are LM75 related items :

"CPU Warning Temperature" set the temperature for CPU warning. When the CPU temperature reaches the setting temperature, the system will lower the CPU clock according to the Throttle Duty Cycle.

'*Current CPU Temperature'* the current temperature of the CPU

#### This screen controls the 'green' features of this mainboard.

#### ROM PCI/ISA BIOS (2A69JA29) CMOS SETUP UTILITY

#### AWARD SOFTWARE, INC.

| STANDARD CMOS SETUP         | INTEGRATED PERIPHERALS                           |  |
|-----------------------------|--------------------------------------------------|--|
| BIOS FEATURES SETUP         | SUPERVISOR PASSWORD                              |  |
| CHIPSET FEATURES SETUP      | USER PASSWORD                                    |  |
| POWER MANAGEMENT SETUP      | IDE HDD AUTO DETECTION                           |  |
| PNP/PCI CONFIGURATION       | SAVE & EXIT SETUP                                |  |
| LOAD BIOS DEFAULTS          | EXIT WITHOUT SAVING                              |  |
| LOAD SETUP DEFAULTS         |                                                  |  |
| ESC: Quit                   | $\land \lor \rightarrow \leftarrow$ :Select Item |  |
| F10: Save & Exit Setup      | (Shift) F2 : Change Color                        |  |
| Sleep Timer, Suspend Timer, |                                                  |  |

#### ROM PCI/ISA BIOS (2A69JA29) POWER MANAGEMENT SETUP

#### AWARD SOFTWARE, INC.

| Power Management      | : Disabled    | *Reload Global Timer Events                     | *           |
|-----------------------|---------------|-------------------------------------------------|-------------|
| PM Control by APM     | : Yes         | IRQ [3-7, 9-15], NMI                            | :Enabled    |
| Video Off Method      | : V/H SYNC    | Primary IDE 0                                   | :Disabled   |
|                       | +Blank        | Primary IDE 1                                   | :Disabled   |
| Video Off After       | : Standby     | Secondary IDE 0                                 | :Disabled   |
| Modem Use IRQ         | : 3           | Secondary IDE 1                                 | :Disabled   |
| Doze Mode             | : Disabled    | Floppy Disk                                     | :Disabled   |
| Standby Mode          | : Disabled    | Serial Port                                     | :Enabled    |
| Suspend Mode          | : Disabled    | Parallel Port                                   | :Disabled   |
| HDD Power Down        | : Disabled    |                                                 |             |
| Throttle Duty Cycle   | : 62.5%       |                                                 |             |
| ZZ Active in Suspend  | : Disabled    |                                                 |             |
| VGA Active Monitor :  | Enabled       |                                                 |             |
| Soft-Off by PWR-BTTN  | : Instant-Off |                                                 |             |
| CPUFAN Off In Suspend | : Enabled     | Esc: Quit $\land \lor \rightarrow \leftarrow$ : | Select Item |
| Resume by Ring        | : Enabled     | F1 : Help PU/PD/+/- :                           | Modify      |
| IRQ 8 Break Suspend   | : Disabled    | F5 : Old Values (Shift) F                       | 2: Color    |
|                       |               | F6 : Load BIOS Defaults                         |             |

#### <u>Power</u> <u>Management</u>

This category allows you to select the type (or degree) of power saving and is directly related to the following modes : **Doze; Standby; Suspend; HDD Power Down.** 

| Disabled   | No power management. Disables all 4        |
|------------|--------------------------------------------|
|            | modes                                      |
| Min. Power | Minimum power management. Doze             |
| Saving     | =1hr.; Standby=1hr.; Suspend=1hr.;         |
|            | HDD Power Down=15min                       |
| Max. Power | Maximum power management only              |
| Saving     | available for <b>SL CPU's</b> .Doze=1min.; |
|            | Standby=1min.;Suspend=1min.;HDD            |
|            | Power Down=1min                            |
| User       | Allows you to set each mode                |
| Defined    | indivi-dually. When not disabled, each     |
|            | of the ranges are from 1min. to 1hr.       |
|            | exect for HDD Power Down which             |
|            | ranges from 1 to 15min. and disable        |

If you would like to use Software Power-off Control function, you cannot choose "Disabled "here, and should select "Yes" in PM Control by APM.

|                                   | device will be<br>Power Saving | an Advanced Power Management<br>activated to enhance the Max.<br>Mode and stop the CPU internal<br>fax. Power Saving is not enabled,<br>own as NO.                          |
|-----------------------------------|--------------------------------|----------------------------------------------------------------------------------------------------|
| <u>Video Off</u><br><u>Method</u> | is blanked.                    | s the manner in which the monitor<br>This selection will cause the system to<br>turn off the vertical and horizontal sync.<br>ports and write blanks to the video<br>buffer |
|                                   | Blank<br>Screen                | This option only writes blanks to the video buffer                                                                                                    |
|                                   |                                |                                                                                                    |

The Following 4 modes are Green PC power saving functions which are only user configurable when 'User Defined' power management has been selected.

| <u>Doze Mode</u>    | When enabled and after the set time of system<br>inactivity, the CPU clock will run at slower speed<br>while all other devices still operate at full speed                  |
|---------------------|----------------------------------------------------------------------------------------------------|
| <u>Standby Mode</u> | When enabled and after the set time of system<br>inactivity, the fixed disk drive and the video<br>would be shut off while all other devices still<br>operate at full speed |
| <u>Suspend Mode</u> | When enabled and after the set time of system inactivity, all devices except the CPU will be shut off                                                                       |
| HDD Power Down      | When enabled and after the set time of system<br>inactivity, the hard disk drive will be powered<br>down while all other devices remain active                              |

Wake Up Events In Doze & Standby

Power Down & Resume Events

IRO3 ~ IRO15

These are I/O events whose occurrence can prevent the system from entering a power saving mode or can awaken the system from such a mode. In effect, the system remains alert for anything which occurs on a device which is configured as **On**, even when the system is in a powered down mode. When an I/O device wants to gain the attention of the operating system, it signals this by causing an IRQ (Interrupt ReQuests) to occur. When the operating system is ready to respond to the request, it interrupts itself and performs the service. When set to off, activity will neither prevent the system from going into a power management mode nor awaken it. This screen configures the PCI Bus slots.

#### ROM PCI/ISA BIOS (2A69JA29) CMOS SETUP UTILITY AWARD SOFTWARE, INC.

| STANDARD CMOS SETUP           | INTEGRATED PERIPHERALS                           |  |  |  |  |
|-------------------------------|--------------------------------------------------|--|--|--|--|
| BIOS FEATURES SETUP           | SUPERVISOR PASSWORD                              |  |  |  |  |
| CHIPSET FEATURES SETUP        | USER PASSWORD                                    |  |  |  |  |
| POWER MANAGEMENT SETUP        | IDE HDD AUTO DETECTION                           |  |  |  |  |
| PNP/PCI CONFIGURATION         | SAVE & EXIT SETUP                                |  |  |  |  |
| LOAD BIOS DEFAULTS            | EXIT WITHOUT SAVING                              |  |  |  |  |
| LOAD SETUP DEFAULTS           |                                                  |  |  |  |  |
| ESC: Quit                     | $\land \lor \rightarrow \leftarrow$ :Select Item |  |  |  |  |
| F10: Save & Exit Setup        | (Shift) F2 : Change Color                        |  |  |  |  |
| IRQ Settings, Latency Timers, |                                                  |  |  |  |  |

#### ROM PCI/ISA BIOS (2A69JA29) PNP/PCI CONFIGURATION

#### AWARD SOFTWARE, INC.

| PNP OS Installed         | : No       | PCI IDE IRQ Map to                                 | : PCI-AUTO   |
|--------------------------|------------|----------------------------------------------------|--------------|
| Resources Controlled by  | : Auto     | Primary IDE INT#                                   | : A          |
| Reset Configuration Data | : Disabled | Secondary IDE INT#                                 | : B          |
|                          |            |                                                    |              |
|                          |            |                                                    |              |
|                          |            |                                                    |              |
|                          |            |                                                    |              |
|                          |            |                                                    |              |
|                          |            | Esc: Quit $\land \lor \rightarrow \leftarrow$ :Sel | ect Item     |
|                          |            | F1 : Help PU/PD/+                                  | -/- : Modify |
|                          |            | F5 : Old Values (Shift) F                          | 2: Color     |
|                          |            | F6 : Load BIOS Defaults                            |              |
|                          |            |                                                    |              |
|                          |            |                                                    |              |

| <u>Resource</u><br><u>Controlled by</u> | The Award Plug and Play BIOS has the capability<br>to automatically configure all of the boot and Plug<br>and Play compatible devices. However, this<br>capability means absolutely nothing unless you<br>are using a Plug and Play OS such as Windows 95<br>Choices are Auto and Manual                                                                                                    |
|-----------------------------------------|----------------------------------------------------------------------------------------------------|
| <u>Reset Config-</u><br>uration Data    | This item allows you to determine whether to reset the configuration data or not.                                                                                                    |
| <u>PCI IRO</u><br><u>Actived By</u>     | This sets the method by which the PCI bus reco-<br>gnizes that an IRQ service is being requested by a<br>device. Under all circumstances, you should retain<br>the default configuration unless advised otherwise<br>by your system's manufacturer.<br>Choices are Level and Edge.                                                                                                    |
| <u>PCI IDE IRO</u><br><u>Map To</u>     | This allows you to configure your system to the<br>type of IDE disk controller in use. If you have<br>equipped your system with a PCI controller,<br>changing this allows you to specify which slot holds<br>the controller and which PCI interrupt (A,B,C,D) is<br>associated with the connected hard disk. Select<br>'PCI Auto' allows the system to automatically<br>determine how your IDE disk system is configured. |

This section page includes all the items of IDE hard drive and Programmed Input/Output features. See also Section "Chipset Features Setup".

#### ROM PCI/ISA BIOS (2A69JA29) CMOS SETUP UTILITY AWARD SOFTWARE, INC.

| STANDARD CMOS SETUP        | INTEGRATED PERIPHERALS                           |  |  |  |  |
|----------------------------|--------------------------------------------------|--|--|--|--|
| BIOS FEATURES SETUP        | SUPERVISOR PASSWORD                              |  |  |  |  |
| CHIPSET FEATURES SETUP     | USER PASSWORD                                    |  |  |  |  |
| POWER MANAGEMENT SETUP     | IDE HDD AUTO DETECTION                           |  |  |  |  |
| PNP/PCI CONFIGURATION      | SAVE & EXIT SETUP                                |  |  |  |  |
| LOAD BIOS DEFAULTS         | EXIT WITHOUT SAVING                              |  |  |  |  |
| LOAD SETUP DEFAULTS        |                                                  |  |  |  |  |
| ESC: Quit                  | $\land \lor \rightarrow \leftarrow$ :Select Item |  |  |  |  |
| F10: Save & Exit Setup     | (Shift) F2 : Change Color                        |  |  |  |  |
| Time, Date, Hard Disk Type |                                                  |  |  |  |  |

#### ROM PCI/ISA BIOS (2A69JA29)

INTEGRATED PERIPHERALS

### AWARD SOFTWARE, INC.

| : Enabled  | Onboard Parallel Port                                                                                                    | : 378H/IRQ7                                                                                                    |
|------------|----------------------------------------------------------------------------------------------------|----------------------------------------------------------------------------------------------------|
| : Auto     | Onboard Parallel Mode                                                                                                    | : ECP                                                                                                    |
| : Auto     | ECP Mode Use DMA                                                                                                    | :3                                                                                                    |
| : Auto     |                                                                                                    |                                                                                                    |
| : Auto     |                                                                                                    |                                                                                                    |
| : Auto     |                                                                                                    |                                                                                                    |
| : Auto     |                                                                                                    |                                                                                                    |
| : Auto     |                                                                                                    |                                                                                                    |
| : Auto     |                                                                                                    |                                                                                                    |
| : Enabled  |                                                                                                    |                                                                                                    |
| : Enabled  |                                                                                                    |                                                                                                    |
| : Disabled |                                                                                                    |                                                                                                    |
|            |                                                                                                    |                                                                                                    |
| : 8 MHz    | Esc: Quit $\land \lor \rightarrow \leftarrow$                                                                                                    | :Select Item                                                                                                    |
| : Enabled  | F1 : Help PU/PI                                                                                                    | D/+/- : Modify                                                                                                    |
| : 3F8/IRQ4 | F5 : Old Values (Sh                                                                                                    | ift) F2: Color                                                                                                    |
| : 3F8/IRQ3 | F6 : Load BIOS Defau                                                                                                    | lts                                                                                                    |
|            | : Auto<br>: Auto<br>: Auto<br>: Auto<br>: Auto<br>: Auto<br>: Auto<br>: Auto<br>: Enabled<br>: Enabled<br>: Disabled<br>: 8 MHz<br>: Enabled<br>: 3F8/IRQ4 | : AutoOnboard Parallel Mode: AutoECP Mode Use DMA: AutoImage: Auto: AutoImage: Auto: AutoImage: Auto: AutoImage: Auto: AutoImage: Auto: AutoImage: Auto: AutoImage: Auto: AutoImage: Auto: EnabledImage: Auto: EnabledImage: Auto: EnabledImage: Auto: EnabledImage: Auto: S MHzEsc: Quit $\uparrow \downarrow \rightarrow \leftarrow$ : EnabledF1 Image: Help PU/PI: 3F8/IRQ4F5 Image: Old Values (Stress) |

UART Mode Select

I

| IDE HDD Block          |                | your HD controller to use the fast block     |
|------------------------|----------------|----------------------------------------------|
| <u>Mode</u>            | mode to trai   | sfer data to and from your HD drive          |
|                        | Enabled        | IDE controller uses block mode               |
|                        | Disabled       | IDE controller uses standard mode            |
|                        |                |                                              |
| PCI Slot IDE           | This item al   | lows you designate an IDE controller         |
| <u>2nd Channel</u>     | board insert   | ed into one of the physical PCI slots as     |
|                        | your second    | ary IDE                                      |
|                        | Enabled        | External IDE controller designated as the    |
|                        |                | secondary controller                         |
|                        | Disabled       | No IDE controller occupying a PCI slot       |
|                        |                |                                              |
| <b>On-Chip Primary</b> | This setup it  | em allows you to either enable or            |
| PCI IDE                | -              | primary/secondary controller. You might      |
| On-Chip Second-        | choose to di   | sable the controller if you were to add      |
| ary PCI IDE            | a higher per   | formance or specialized controller.          |
|                        |                | -                                            |
| IDE Primary            | PIO - Progr    | ammed Input/Output, it allows the            |
| Master/Slave PIO       | BIOS to tell   | the controller what it wants and then        |
| IDE Secondary          | let the contr  | oller and the CPU to complete the            |
| Master/Slave PIO       |                | nselves. This is simpler and more faster.    |
|                        | Your system    | n supports five modes, 0 - 4, which          |
|                        | primarily dif  | fer in timing. When <b>Auto</b> is selected, |
|                        |                | ill select the best available mode.          |
|                        |                |                                              |
| UART 2 Mode            | This lets you  | u select the Infrared mode. Choices are      |
|                        | Standard, H    | PIR, and ASKIR. If you choose HPIR or        |
|                        |                | le, the screen will show another two         |
|                        | lines to let y | ou choose 'IR Function Duplex' (Full         |
|                        | •              | 'RxD TxD Active' (Hi Lo; Lo Hi; Hi Hi;       |
|                        | Lo Lo).        |                                              |
|                        | /              |                                              |

#### ROM PCI/ISA BIOS (2A69JA29) CMOS SETUP UTILITY AWARD SOFTWARE, INC.

| STANDARD CMOS SETUP    | INTEGRATED PERIPHERALS                                    |
|------------------------|-----------------------------------------------------------|
| BIOS FEATURES SETUP    | SUPERVISOR PASSWORD                                       |
| CHIPSET FEATURES SETUP | USER PASSWORD                                             |
| POWER MANAGEMENT SETUP | IDE HDD AUTO DETECTION                                    |
| PNP/PCI CONFIGURATION  | SAVE & EXIT SETUP                                         |
| LOAD BIOS DEFAULTS     | EXIT WITHOUT SAVING                                       |
| LOAD SETUP DEFAULTS    |                                                           |
| ESC: Quit              | $\uparrow \downarrow \rightarrow \leftarrow$ :Select Item |
| F10: Save & Exit Setup | (Shift) F2 : Change Color                                 |
| Time, Date, H          | ard Disk Type                                             |

#### ROM PCI/ISA BIOS (2A69JA29) CMOS SETUP UTILITY AWARD SOFTWARE, INC.

| Hard Dis  | ks Type | Size   |           | НЕАД     | PRECO     | MD I    |           | SECTOR          | MODE |
|-----------|---------|--------|-----------|----------|-----------|---------|-----------|-----------------|------|
| Primary N | ¥ A     | 5120   | CILS      | IILAD    | TRECC     |         |           | SECTOR          | MODE |
| 5         |         |        |           |          |           |         |           |                 |      |
| <br>      |         |        |           |          |           |         |           |                 |      |
|           |         | Se     | lect Prin | nary Mas | ter Optio | on (N=S | Skip) : N | 1               |      |
|           | Options | Size C | CYLS H    | ead PRE  | COMP L    | LANDZ   | Sector    | Mode            | _    |
|           | 2(Y)    | 1337   | 648       | 64       | 0         | 2594    | 63        | LBA             |      |
|           | 1       | 1339   | 2595      | 16 655   | 535       | 2594    | 63 NG     | ORMAL           |      |
|           | 3       | 1338   | 1297      | 32 65    | 535       | 2594    | 63        | LARGE           |      |
|           | Note :  | Some C | OS (like  | SCO-UN   | IX) must  | use "No | ormal" f  | or installation | n    |
|           |         |        |           | ES       | C : Skip  |         |           |                 |      |

The last step is 'save and exit'. If you select this item and press 'Y', then these records will be saved in the CMOS memory on the mainboard. It will be checked every time you turn your computer on.

ROM PCI/ISA BIOS (2A69JA29)

#### CMOS SETUP UTILITY

AWARD SOFTWARE, INC.

| STANDARD CMOS SETUP        | INTEGRATED PERIPHERALS                           |  |  |
|----------------------------|--------------------------------------------------|--|--|
| BIOS FEATURES SETUP        | SUPERVISOR PASSWORD                              |  |  |
| CHIPSET FEATURES SETUP     | USER PASSWORD                                    |  |  |
| POWER MANAGEMENT SETUP     | IDE HDD AUTO DETECTION                           |  |  |
| PNP/PCI CONFIGURATION      | SAVE & EXIT SETUP                                |  |  |
| LOAD BIOS DEFAULTS         | EXIT WITHOUT SAVING                              |  |  |
| LOAD SETUP DEFAULTS        |                                                  |  |  |
| ESC: Quit                  | $\land \lor \rightarrow \leftarrow$ :Select Item |  |  |
| F10: Save & Exit Setup     | (Shift) F2 : Change Color                        |  |  |
| Time, Date, Hard Disk Type |                                                  |  |  |

#### ROM PCI/ISA BIOS (2A69JA29) STANDARD CMOS SETUP AWARD SOFTWARE, INC.

| STANDARD CMOS SETUP            | INTEGRATED PERIPHERALS                           |
|--------------------------------|--------------------------------------------------|
| BIOS FEATURES SETUP            | PASSWORD SETTING                                 |
| CHIPSET FEATURES SETUP         | IDE HDD AUTO DETECTION                           |
| POWER MANAGEMENT SETUP         | SAVE & EXIT SETUP                                |
| PNP/PCI CONFIGURATION          | EXIT WITHOUT SAVING                              |
| LOAD BIOS DEFAULTS             | SAVE to CMOS and EXIT (Y/N):Y                    |
|                                |                                                  |
|                                |                                                  |
| ESC: Quit                      | $\land \lor \rightarrow \leftarrow$ :Select Item |
| F10: Save & Exit Setup         | (Shift) F2 : Change Color                        |
| Save Data to CMOS & Exit SETUP |                                                  |

#### LOAD BIOS DEFAULTS

When your mainboard has problems and needs to troubleshoot the system, you can use this function. The default values loaded only affect the BIOS Features Setup, Chipset Features Setup, Power Management Setup and PNP/PCI Configuration Setup. There is no effect on the Standard CMOS Setup. To use this function, select it from main menu and press <Enter>. A line will appear on the screen asking if you want to load the BIOS default values. Press <Yes> and <Enter> then the BIOS default values will be loaded.

#### LOAD SETUP DEFAULTS

This allows you to load optimal settings which are stored in the BIOS ROM. The default values loaded only affect the BIOS Features Setup, Chipset Features Setup, Power Management Setup and PNP/PCI Configuration Setup. There is no effect on the Standard CMOS Setup. To use this function, select it from main menu and press <Enter>. A line will appear on the screen asking if you want to load the Setup default values. Press <Yes> and <Enter> then the Setup default values will be loaded.

#### SUPERVISOR PASSWORD / USER PASSWORD

This allows you to set the password. The mainboard defaults with password disabled.

Enter/Change password : Enter the current password, at the prompt, key-in your new password (up to eight alphanumeric characters), press <Enter>. At the next prompt, confirm the new password by typing it again and press <Enter>.

**Disable password :** Press the <Enter> key instead of entering a new password when the 'Enter Password' dialog box appears. A message will appear confirming that the password is disabled.

If you set both supervisor and user passwords, only the

supervisor password allows you to enter the BIOS SETUP program.

**CAUTION :**If you forgot your password, you must disable the CMOS by turning power off and set JP10 to 'close'. And then open reload the system.

#### **IDE HDD AUTO DETECTION**

This allows you to detect the IDE hard disk drivers' parameters and enter them into 'Standard CMOS Setup' automatically.

If the auto-detected parameters displayed do not match the ones that should be used for your hard drive, do not accept them. Press <N> to reject the values and enter the correct ones manually on the Standard CMOS Setup screen.

#### SAVE & EXIT SETUP

This allows you to save the new setting values in the CMOS memory and continue with the booting process. Select what you want to do, press <Enter>.

#### EXIT WITHOUT SAVING

This allows you to exit the BIOS setup utility without recording any new values or changing old ones.

## **Control Key Description**

| UP ARROW    |             | Move to previous item              |  |
|-------------|-------------|------------------------------------|--|
| DOWN ARROW  |             | Move to next item                  |  |
| LEFT ARROW  |             | Move to the item in the left hand  |  |
| RIGHT ARROW |             | Move to the item in the right hand |  |
| Esc KEY     | Esc         | Main Menu : Quit and not save      |  |
|             |             | changes                            |  |
|             |             | Setup menu : Exit current page and |  |
|             |             | return to main menu                |  |
| PgUp KEY    |             | Increase the numeric value or make |  |
|             |             | changes                            |  |
| PgDn KEY    |             | Decrease the numeric value or make |  |
|             |             | changes                            |  |
| F1 KEY      | Help        | General help                       |  |
| F2 KEY      | Shift +F2   | Change color from total 16 colors  |  |
| F5 KEY      | Old Value   | Restore the pervious CMOS value    |  |
|             |             | from CMOS                          |  |
| F6 KEY      | Load BIOS   | Load the default CMOS value from   |  |
|             | default     | BIOS default table                 |  |
| F7 KEY      | Load setup  | Load Setup default                 |  |
|             | default     |                                    |  |
| F10 KEY     | Save & Exit | Save all the CMOS changes and Exit |  |
|             | Setup       | setup, only for Main Menu          |  |

#### **APPENDIX A**

#### TECHNICAL SUPPORT REQUEST FORM

If the mainboard doesn't function properly, please complete the following information and return it to your system dealer. If the further information is needed, please attach it.

Model No : <u>ATC-6120</u> Date of Purchase : \_\_\_\_\_

Serial No : \_\_\_\_\_

HARDWARE :

| HARDWARE : |       |       |       |      |  |
|------------|-------|-------|-------|------|--|
|            | BRAND | MODEL | SPEED | Q'TY |  |
| SIM Module |       |       |       |      |  |

| CPU SPEED : MHz                            |  |  |  |  |
|--------------------------------------------|--|--|--|--|
| DRAM :MB (EDO,FastPage,ECC)                |  |  |  |  |
| Hard Disk Interface Controller : IDE, SCSI |  |  |  |  |
| Hard Disk Brand :, Model :, Capacity :     |  |  |  |  |
| Display Controller Brand :,Model :         |  |  |  |  |
| Controller Chip Brand :,Model :            |  |  |  |  |
| SOFTWARE:                                  |  |  |  |  |
| AWARD SYSTEM BIOS: Version Date Code       |  |  |  |  |
| Keyboard BIOS: Brand                       |  |  |  |  |

Other Add-on Cards Information:

| Other Add-on Cards Information: |               |       |        |
|---------------------------------|---------------|-------|--------|
| Add-on Card                     | Bus Interface | Model | Remark |
|                                 |               |       |        |
|                                 |               |       |        |
|                                 |               |       |        |

| Error Description : |  |  |
|---------------------|--|--|
|                     |  |  |
|                     |  |  |
|                     |  |  |
|                     |  |  |